# 凯翼防盗手册

(编写日期 20220714)

- 一、 [防盗软件介绍](#page-0-0)<br>二、 防盗操作说明
	- 二、 [防盗操作说明](#page-0-1)
		- [车型覆盖](#page-0-2)
		- [系统支持](#page-1-0)
		- [条件要求](#page-1-1)
		- [操作步骤](#page-1-2)
			- > [遥控钥匙学习](#page-1-3)
			- > 复位 ESCL (电子转向柱锁) VIN 和 SK (秘钥) 到出厂状态
			- [IMMO](#page-13-0) 功能
			- [读取和显示当前软件配置二维码](#page-20-0)
	- [功能分类](#page-23-0)

[附录](#page-24-0)

## <span id="page-0-0"></span>防盗软件介绍

可免密执行防盗功能,如钥匙增加、钥匙全丢、更换发动机、车身模块等防盗模 块后参数重置/初始化。

凯翼防盗模块与车型有关,不同车型防盗模块不同,主要包括 BCM(车身), ESCL(电子转向管柱锁), IMMO(防盗), PEPS(无钥匙进入)模块。

## <span id="page-0-1"></span>防盗操作说明

防盗系统功能

支持机械和智能钥匙的添加,清除。如更换车身等存储钥匙信息的模块,钥匙丢 失或损坏,需要执行该功能。

更换防盗模块后,防盗参数重置/初始化。当更换了防盗相关模块,防盗模块中 出现防盗故障码时,需要执行防盗模块参数重设。

<span id="page-0-2"></span>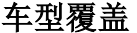

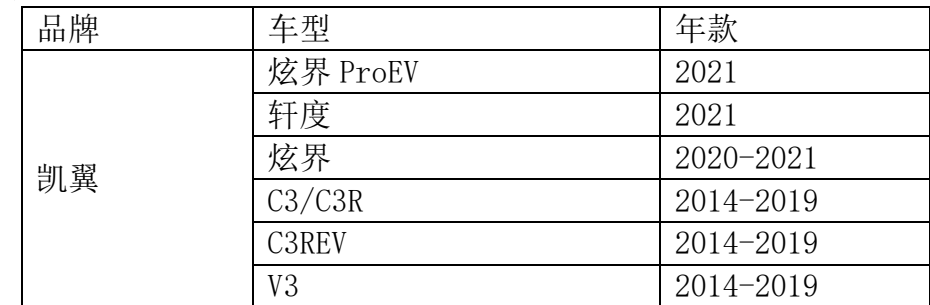

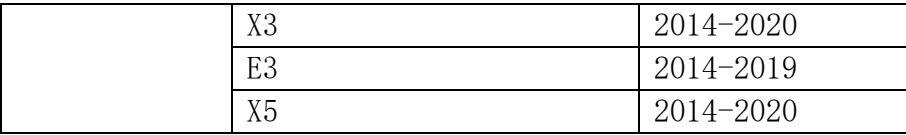

#### <span id="page-1-0"></span>系统支持

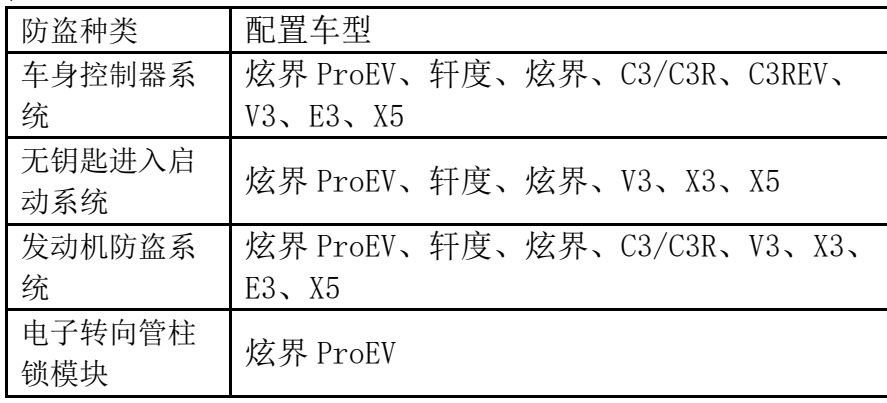

#### <span id="page-1-1"></span>条件要求

元征 X-431 PRO 防盗匹配仪。通讯正常,电瓶电压在 12 到 15 伏之间。该功能需 要连接网络。

对于钥匙匹配,需要注意的是钥匙一般最多存储 8 把,至少 2 把。使用型号符合, 品质达标的钥匙,车辆不存在相关故障,如感应线圈,天线模块的故障。 对于防盗参数重置/初始化,至少需要 2 把已编程存储的钥匙。 这些条件不满足,均可能导致钥匙编程或参数重置失败。

#### <span id="page-1-2"></span>操作步骤

<span id="page-1-3"></span>以凯翼 2021 炫界 ProEV 为例【遥控钥匙学习】

1. 选择【防盗系统检测】->【炫界 ProEV】->【BCM(车身控制器系统)】(图 1- 图 5)。

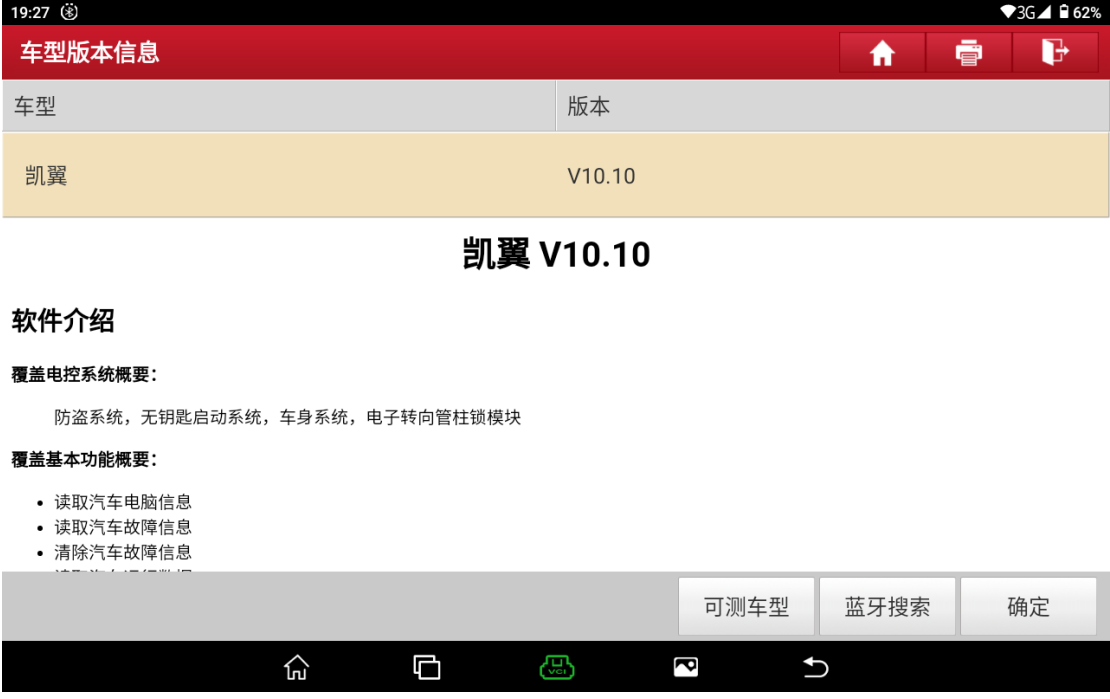

图 1

![](_page_2_Picture_30.jpeg)

![](_page_2_Picture_31.jpeg)

![](_page_2_Picture_32.jpeg)

![](_page_3_Picture_36.jpeg)

凯翼 炫界ProEV  $\widehat{\mathbb{m}}$  $\overline{\mathbb{C}}$  $\bigoplus$  $\overline{\mathbf{c}}$  $\overline{u}$ 图 4

| 19:31 ■ ↓ ⑧<br>$\blacktriangledown$ 3G $\blacktriangle$ 1 62% |             |
|---------------------------------------------------------------|-------------|
| 菜单显示                                                          | ē<br>b<br>6 |
| 凯翼 V10.10 > 防盗系统检测 > 炫界ProEV > BCM (车身控制器系统)<br>臼<br>12.35V   |             |
|                                                               | ○ 请输入关键字    |
| 版本信息                                                          | 读故障码        |
| 清故障码                                                          | 读遥控钥匙数量     |
| 遥控钥匙匹配                                                        |             |

![](_page_3_Picture_37.jpeg)

2. 可以看到【版本信息】和【读故障码】里当前故障码和历史故障码情况(图 6、图 7)。

![](_page_4_Picture_35.jpeg)

![](_page_4_Picture_36.jpeg)

![](_page_4_Picture_37.jpeg)

## 3. 这里点击【遥控钥匙匹配】,按提示操作(图 8-图 10);

![](_page_5_Picture_32.jpeg)

![](_page_5_Picture_33.jpeg)

![](_page_6_Picture_32.jpeg)

## 4. 匹配完遥控钥匙,可以通过【读数据流】看系统匹配钥匙情况(图 11)。

![](_page_6_Picture_33.jpeg)

![](_page_6_Picture_34.jpeg)

![](_page_6_Picture_35.jpeg)

<span id="page-7-0"></span>以凯翼 2020 炫界 Pro 为例【复位 ESCL(电子转向柱锁)VIN 和 SK(秘钥)到出厂状 态】

1. 选择【防盗系统检测】->【炫界】->【ESCL(电子转向柱锁模块)】(图 1、图 2、图 3、图 12、图 13)。

![](_page_7_Picture_62.jpeg)

![](_page_7_Picture_63.jpeg)

![](_page_7_Picture_64.jpeg)

![](_page_7_Picture_65.jpeg)

![](_page_8_Picture_38.jpeg)

### 2. 这里可以看到【版本信息】(图 14)

3. 可以读取当前故障码、历史故障码(图 15、图 16)。

![](_page_8_Picture_39.jpeg)

![](_page_8_Picture_40.jpeg)

![](_page_9_Picture_37.jpeg)

![](_page_9_Picture_38.jpeg)

4. 可以在修复故障之后, 按提示操作, 然后清除故障码使故障提示灯熄灭(图 17、图 18)。

![](_page_9_Picture_39.jpeg)

![](_page_9_Figure_6.jpeg)

![](_page_10_Figure_2.jpeg)

### 5. 可以读各数据流的情况,选择数据读取(图 19、图 20)

![](_page_10_Picture_56.jpeg)

![](_page_11_Picture_42.jpeg)

6. 如果需要重置,VIN 码、SK,选择【特殊功能】->【复位 ESCL(电子转向柱 锁)VIN 和 SK(秘钥)到出厂状态】(图 21)

![](_page_11_Picture_43.jpeg)

![](_page_11_Picture_44.jpeg)

7. 自动读取 PIN 码,可以确认是否正确,不正确可以修改(图 22)

![](_page_12_Figure_3.jpeg)

![](_page_12_Figure_4.jpeg)

<span id="page-13-0"></span>以凯翼 2020 炫界 Pro 为例,【IMMO(防盗控制系统)】的功能

1. 基本功能的读数据流有分类,选择【炫界 Pro】->【IMMO(防盗控制系统)】 ->【写数据】(图 1、图 2、图 3、图 12、图 24、图 25)

![](_page_13_Picture_59.jpeg)

![](_page_13_Picture_60.jpeg)

![](_page_13_Picture_61.jpeg)

![](_page_13_Picture_62.jpeg)

### 2. 选择【写数据】,可以在这里选择输入被允许输入的数据(图 26)

![](_page_14_Picture_39.jpeg)

![](_page_14_Picture_40.jpeg)

## 3. 【防盗匹配】有防盗匹配功能(图 27)

![](_page_14_Picture_41.jpeg)

4. 每个匹配功能一般都有提示注意事项,如【匹配完整系统】提示(图 28),注 意按提示来操作

![](_page_15_Picture_44.jpeg)

5. 【编程发动机控制模块(ECM)】提示(图 28)

![](_page_15_Picture_45.jpeg)

#### 6. 从发动机读取数据来编程防盗器的提示文本(图 30)

![](_page_16_Picture_39.jpeg)

## 7. 从变速箱读取数据来编程防盗器的提示文本(图 31)

![](_page_16_Picture_40.jpeg)

#### 8. 从无线通讯模块读取数据来编程防盗器的提示文本(图 30)

![](_page_17_Picture_41.jpeg)

图 32

#### 9. 【编程变速箱控制单元(TCU)】提示(图 33)

![](_page_17_Picture_42.jpeg)

### 10. 复位发动机控制模块的提示(图 34)

![](_page_18_Picture_39.jpeg)

## 11. 复位防盗器控制模块的提示(图 35)

![](_page_18_Picture_40.jpeg)

12. 添加防盗钥匙有分新旧钥匙(图 36),其中旧钥匙只能是之前在这里配的并且 没有在别的 IMMO 模块配的

![](_page_19_Picture_50.jpeg)

![](_page_19_Picture_51.jpeg)

13. 如果钥匙丢失的话,需要在这里删除钥匙,按提示(图 37、图 38)

![](_page_19_Picture_52.jpeg)

![](_page_19_Picture_53.jpeg)

![](_page_20_Picture_49.jpeg)

<span id="page-20-0"></span>以凯翼 2020 炫界 Pro 为例【读取和显示当前软件配置二维码】

1. 选择【防盗系统检测】->【炫界 Pro】->【PEPS(无钥匙进入启动系统)】,系 统界面(图 39)

![](_page_20_Picture_50.jpeg)

![](_page_20_Picture_51.jpeg)

### 2. 通过【读数据流】可以读取软件配置码如下(图 40、图 41)

![](_page_21_Picture_34.jpeg)

#### 图 40

![](_page_21_Picture_35.jpeg)

3. 显示二维码,选择【特殊功能】->【软件配置码写入】->【读取和显示当前 软件配置二维码】(图 42-44)

![](_page_22_Picture_35.jpeg)

![](_page_22_Picture_36.jpeg)

![](_page_22_Picture_37.jpeg)

![](_page_22_Picture_38.jpeg)

![](_page_23_Picture_47.jpeg)

可以扫描看到结果和数据流显示的一样。

防盗钥匙编程(快捷版)

可执行机械钥匙,智能钥匙的添加和全丢功能。

#### <span id="page-23-0"></span>功能分类

为了方便操作,对防盗功能进行了分类,匹配钥匙、更换模块、模块擦空分列在 软件进入界面,以炫界车型为例,相应功能可以在这里进入。(图 2、45-47)

![](_page_23_Picture_48.jpeg)

![](_page_23_Picture_49.jpeg)

![](_page_24_Picture_49.jpeg)

![](_page_24_Picture_50.jpeg)

擦空电子转向柱锁模块(ESCL)防盗信息

![](_page_24_Picture_51.jpeg)

【防盗密码读取】可以实现在线读取防盗 PIN 码。

擦空变速箱控制模块(CVT)防盗信息

#### <span id="page-24-0"></span>附:

- 当更换车身等存储钥匙信息的模块,或钥匙损坏丢失时,需要执行钥匙匹配。
- 防盗故障码时,需执行防盗模块参数匹配。
- 钥匙数量最多存储 8 把, 至少 2 把。
- 防盗模块参数匹配需要至少存储 2 把钥匙才能成功执行。
- 钥匙编程失败的可能:
	- 1. 未能检测到钥匙(靠近感应区,去除外壳,型号不符,损坏等);
	- 2. 钥匙已编程(己存储到当前车身模块中);
	- 3. 超过最大钥匙数(8);
	- 4. 存在故障(感应线圈,天线模块存在故障等)
- 钥匙删除失败的可能: 存在故障
- 防盗匹配失败的可能: 已存储钥匙数量少于 2 把

### 声明:

该文档内容归深圳市元征版权所有,任何个人和单位不经同意不得引用或转载。